FIT - KIDS (Family Infant Toddler Key Information Data System)

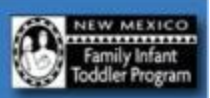

## *Online Training*

## *Handout Two*

## *Note: Complete the second section of the online training, User Roles and Data Entry, before beginning the activities outlined in this handout.*

1. Log into the FIT-KIDS Training Website. Use the following URL (web address) for the FIT-KIDS Training Website:

<https://training.dohfit.maximus.com/FIT/Login.aspx>

If you see the following message, click on *"Continue to this website (not recommended)":*

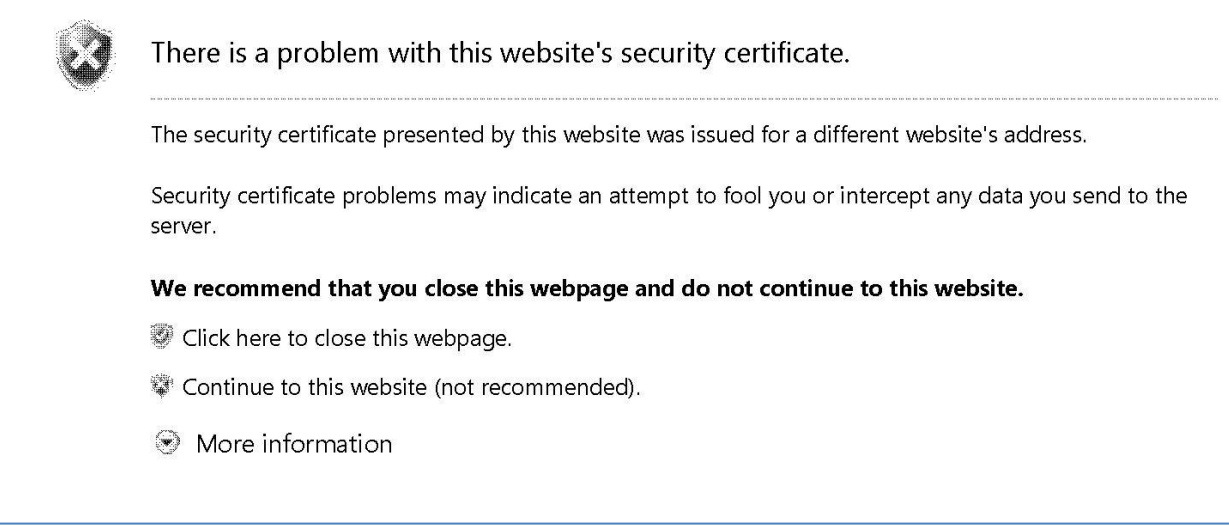

- 2. Log into the FIT-KIDS Training Website using the User Name "**FITProvider1**" and the Password "**FITProvider1**".
- 3. Practice adding a new user with the role "Data Entry Clerk". This can be someone you know or you can make someone up. Log out of the KIT-KIDS Training Website and log back in using the new Data Entry Clerk user account you have just created.
- 4. Practice personnel data entry by creating at least two new Personnel records in the FIT-KIDS Training Website. These can be for actual staff at your agency, or you can make the records up.

NEW MEXICO

- **5.** Practice adding a new child's record. Create a fictitious child's record. Enter all data up to and through Eligibility Determination. **DO NOT ENTER DATA FROM AN ACTUAL CHILD'S RECORD AT YOUR AGENCY!**
- 6. Practice adding an Individualized Family Service Plan (IFSP). Add an IFSP for the fictitious child's record that you just created under #5. Make sure that the IFSP you create has at least two different services on it in addition to service coordination. **DO NOT ENTER DATA FROM AN ACTUAL CHILD'S RECORD AT YOUR AGENCY!**
- 7. Practice entering delivered service records. Enter at least five delivered service records for the fictitious child's record you created under #5. Select the personnel you created under #4 as the providers for the services you enter.
- 8. When you have completed your practice exercises, be sure to log out and close your browser.